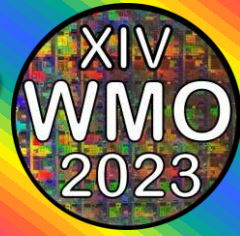

 $\Box$ 

 $\bullet$ .

### **PASSO 1: Acesse [https://conferenciaweb.rnp.br/ifsp/](https://conferenciaweb.rnp.br/ifsp/LABMAX-IFSP) [LABMAX-IFSP](https://conferenciaweb.rnp.br/ifsp/LABMAX-IFSP)**

Bem-vindo(a)! • ConferênciaWeb X

 $\mathcal{C}$ 

△ O https://conferenciaweb.rnp.br/ifsp/LABMAX-IFSP

 $\ddot{}$ 

C  $\hat{\Omega}$  https://conferenciaweb.rnp.br/ifsp/LABMAX-IFSF

ConferênciaWeb

Bem-vindo(a)! • ConferênciaWeb X

Laboratório James Clerk Maxwell de Micro-ondas e Eletromagnetismo Aplicado - IFSP

A videoconferência começou há  $\mathbf{{Y}}$ minutos. X pessoas na videoconferência

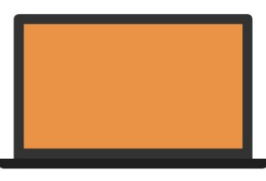

Fazer login

Entrar como convidado

**Clique em "Entrar como convidado" .**

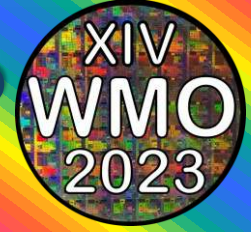

PASSO 3: No campo "Nome e **sobrenome" digite seu nome completo (nome de palestrante), seguido pela**  afiliação separado por hífen.

#### **Ex.: Dr. Henri Baudrand - LABMAX**

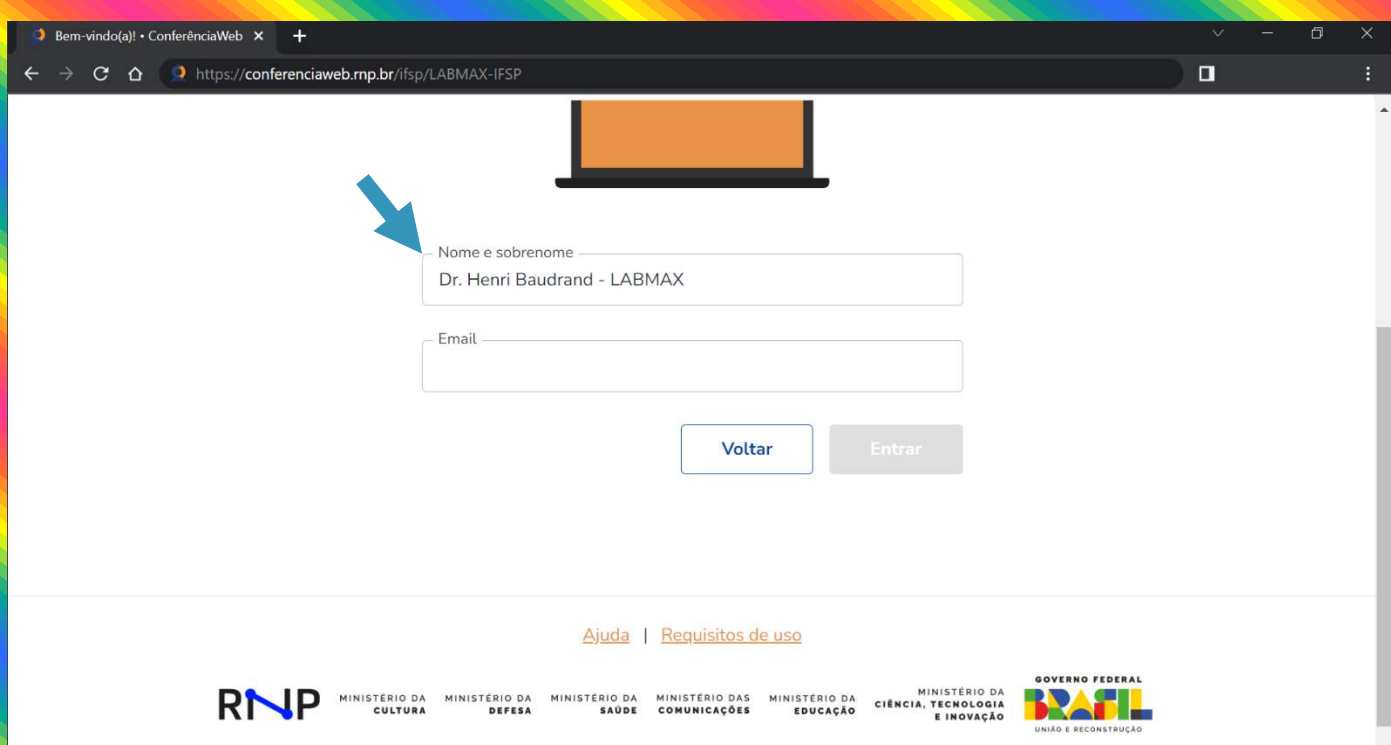

**LEMBRE-SE: Entre com o nome de palestrante seguido da**  sigla da afiliação para facilitar o reconhecimento e liberação do acesso pelo moderador.

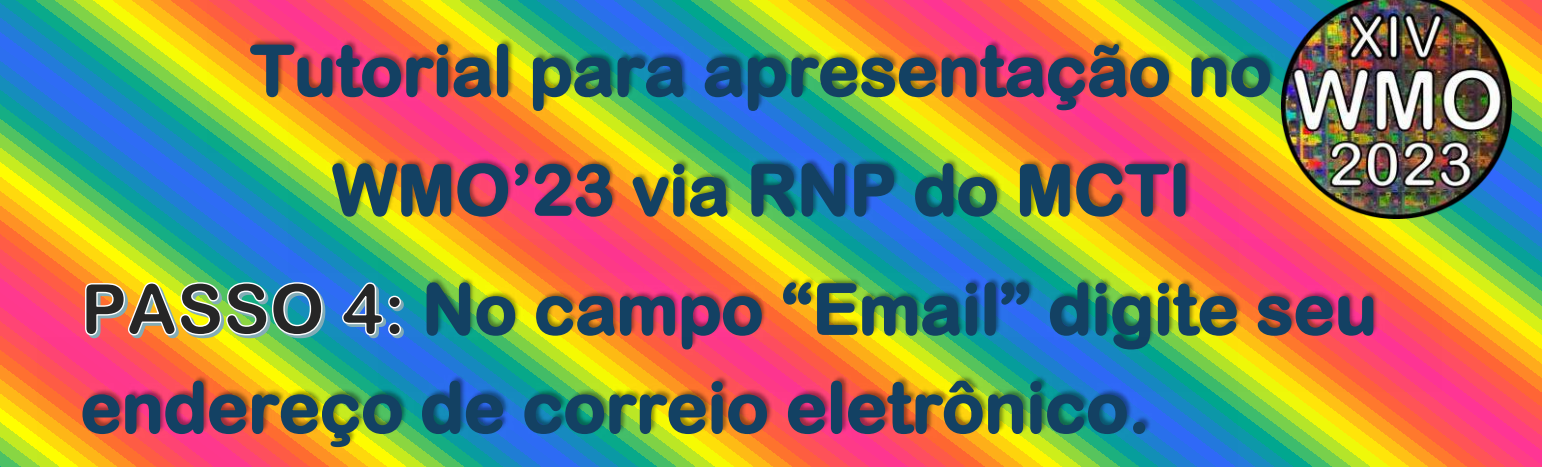

#### Ex.: henri@labmax.org

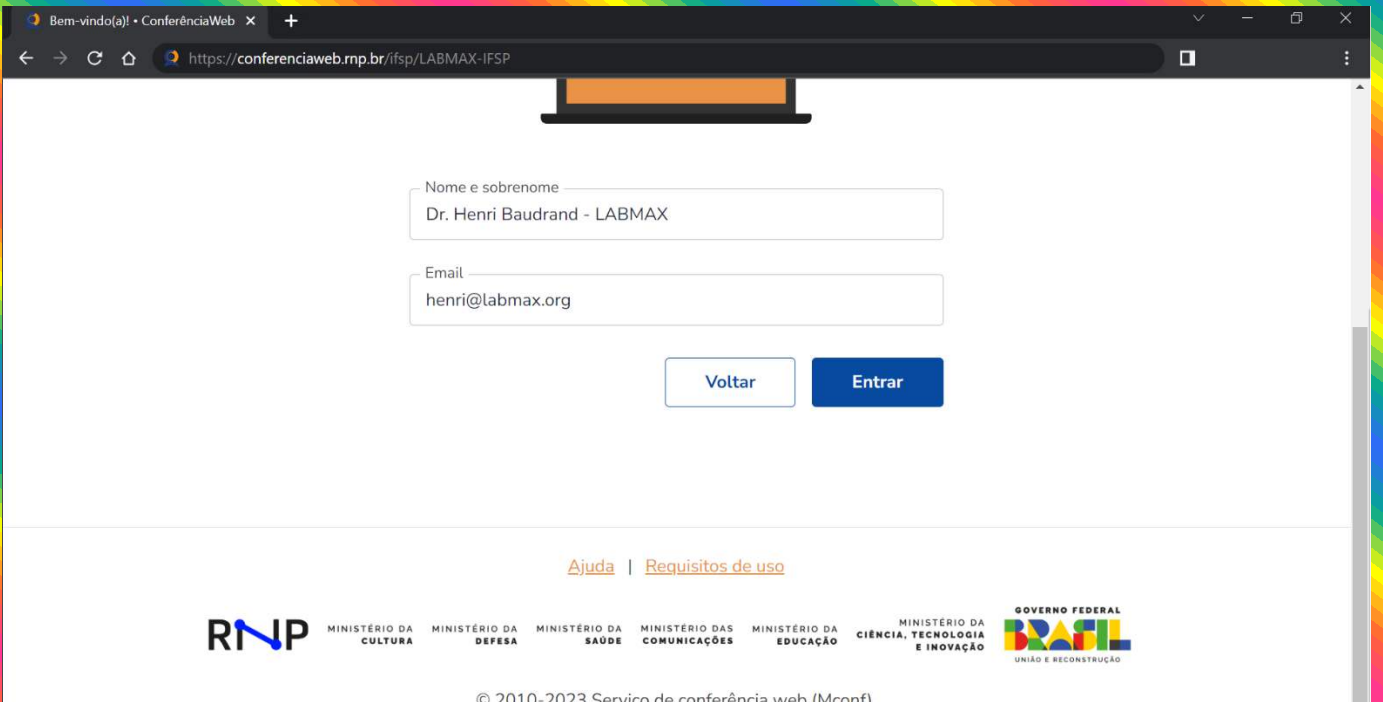

#### PASSO 5: Clique em Entrar

**LEMBRE-SE: Entre com o nome de palestrante seguido da**  sigla da afiliação para facilitar o reconhecimento e liberação do acesso pelo moderador.

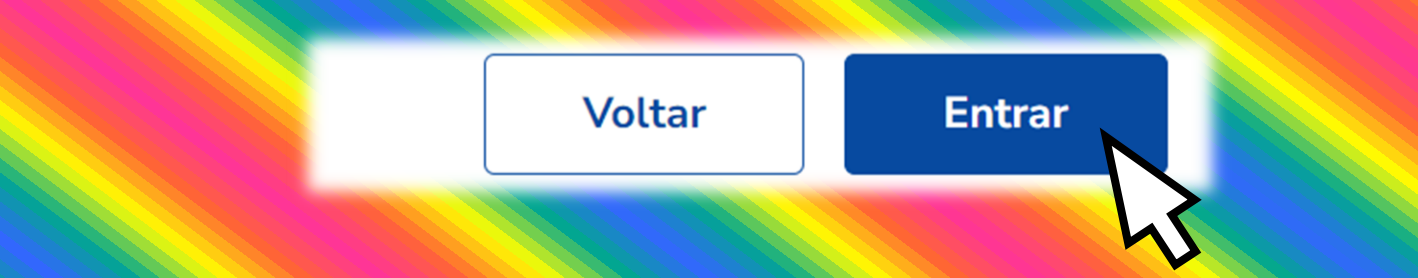

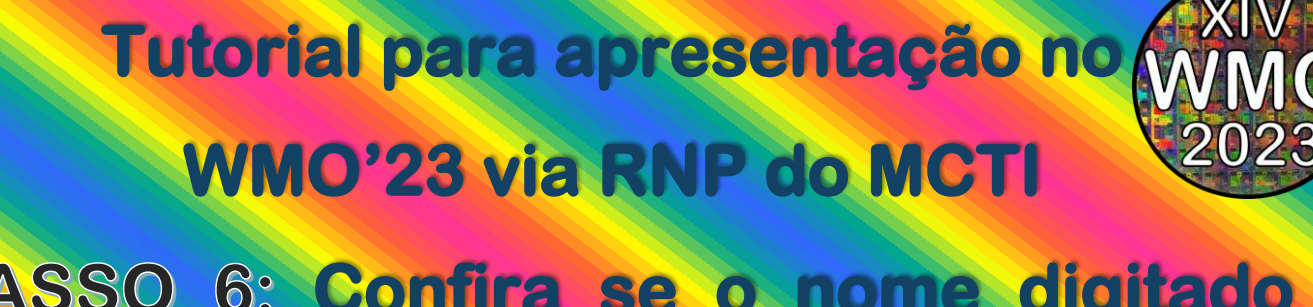

### PASSO 6: Confira se o nome digitado está correto.

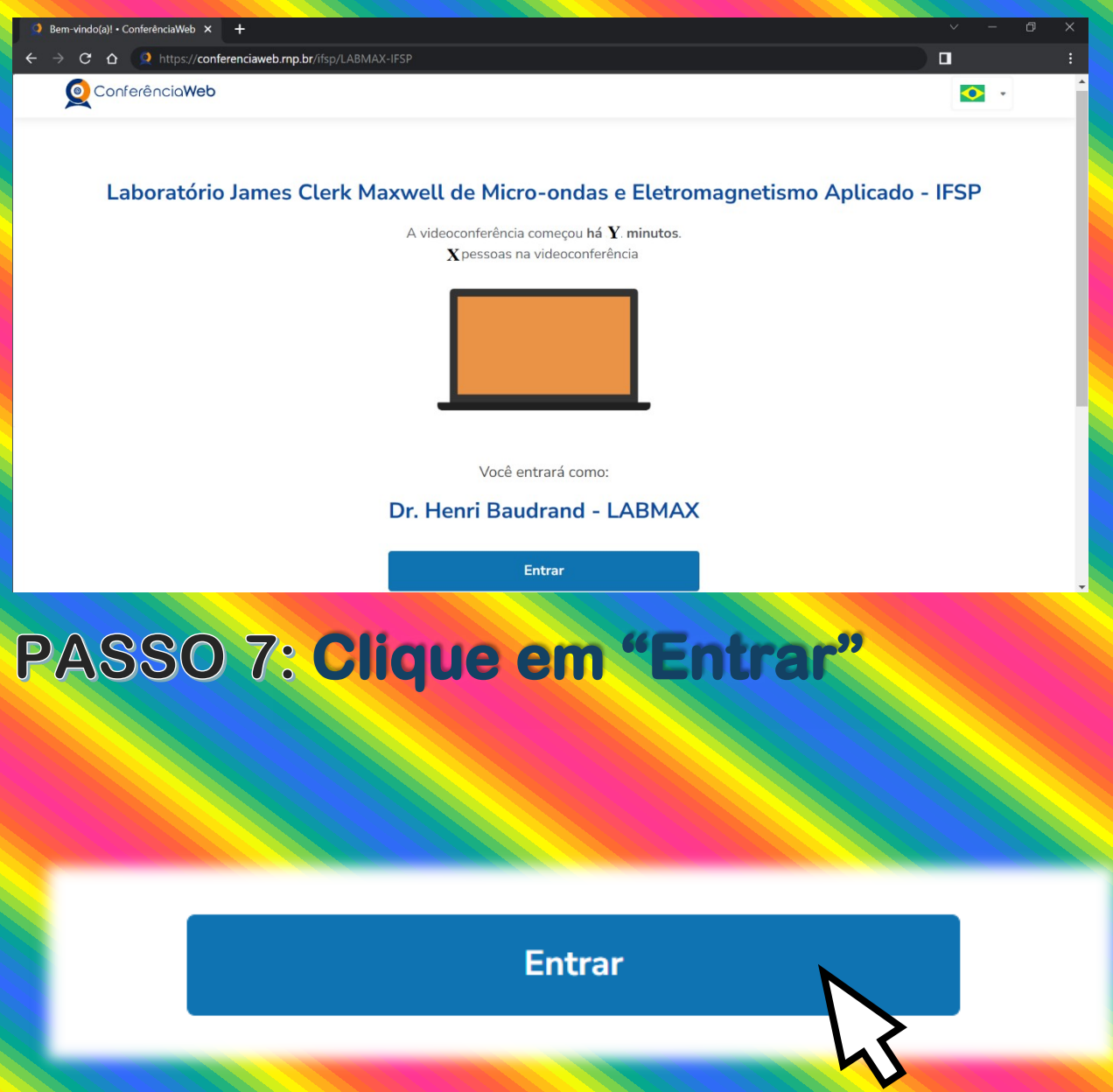

Informação: Aguarde a aprovação de **entrada pelo moderador do WMO.** 

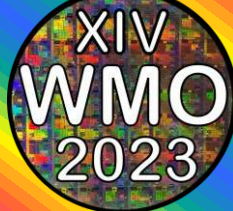

### Informação: Aguarde a aprovação de **entrada pelo moderador do WMO.**

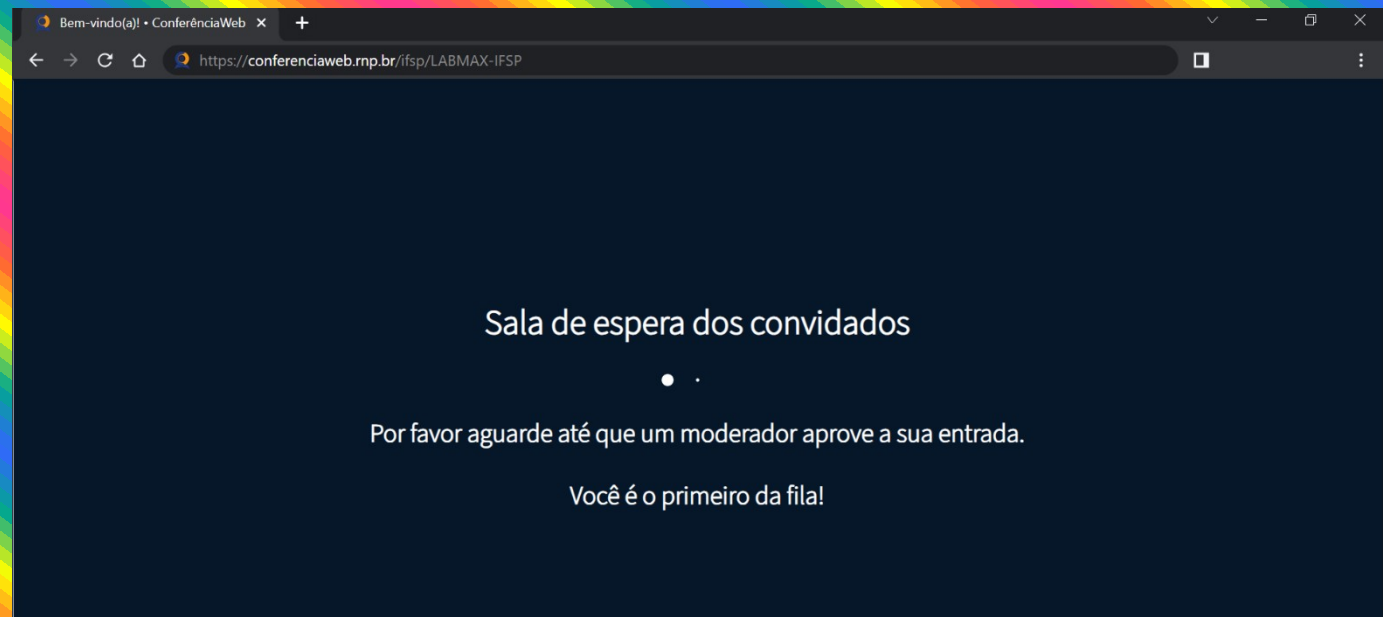

**LEMBRE-SE: Entre com o nome de** palestrante seguido da sigla da afiliação **para facilitar o reconhecimento e acesso a sala.**

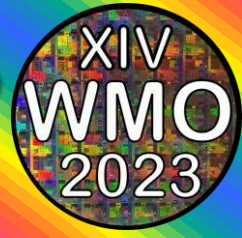

### PASSO 8: Clique em Microfone

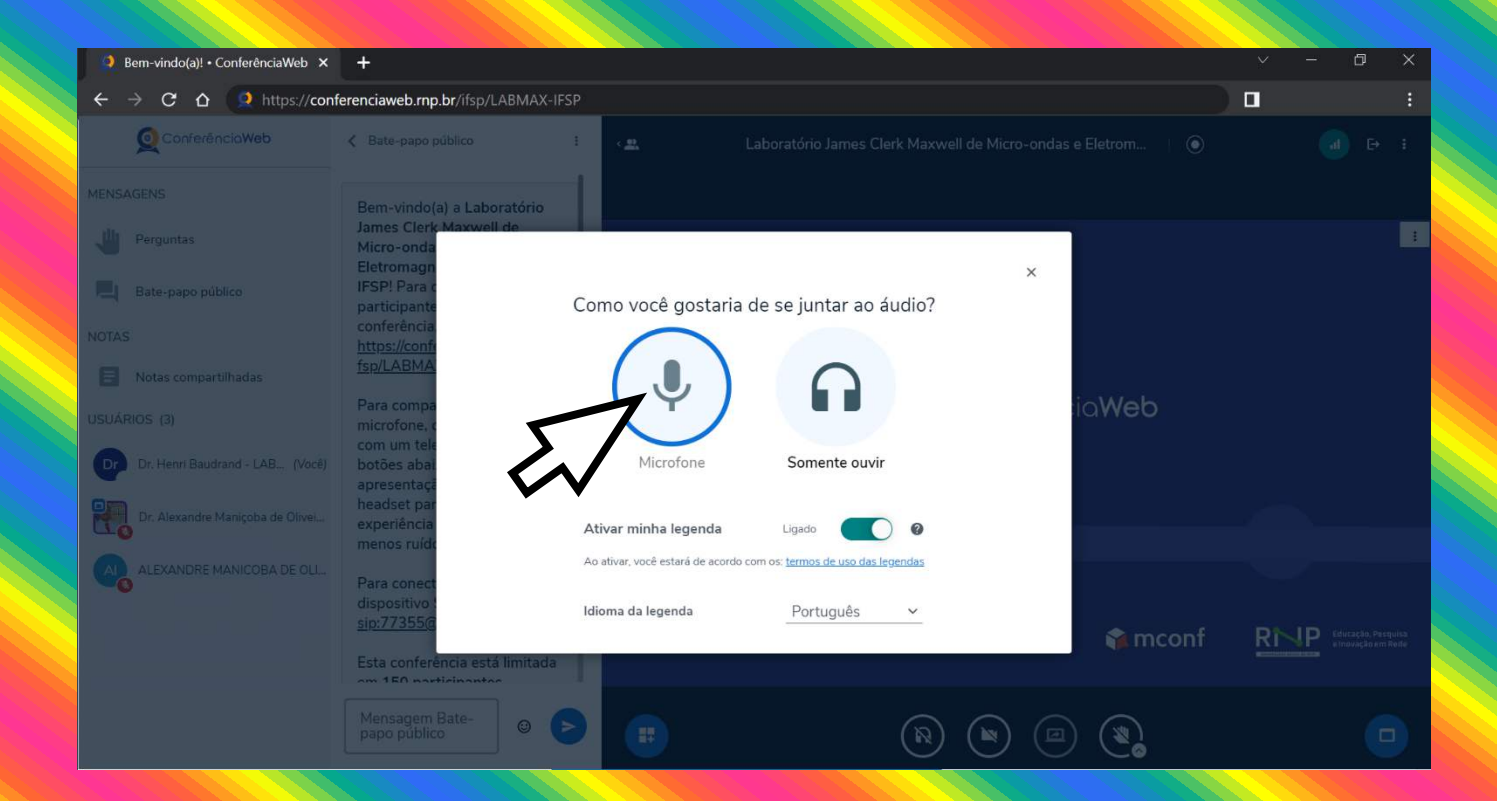

ATENÇÃO: **NÃO ESCOLHER "Somente ouvir", caso** contrário, você não poderá ser ouvido.

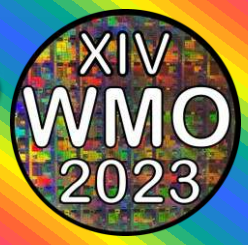

 **Clique em "Ativar ·udio" e caso o**  navegador solicite permissão para usar o microfone, dê a permissão!

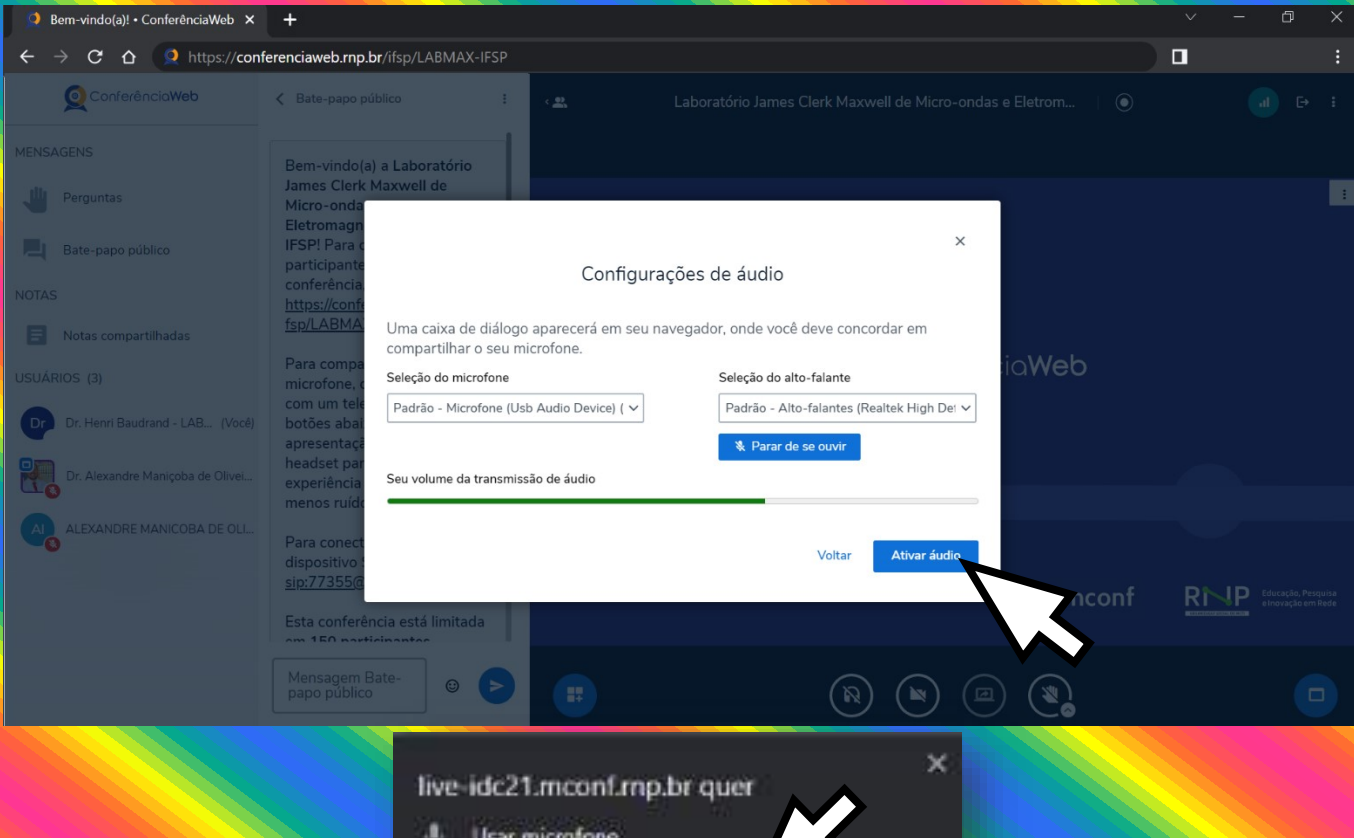

#### **ATENÇÃO: NÃO ESCOLHER Bloquear,** caso contrário, você não poderá ser ouvido.

Pennitir

**Importante: Se não ouvir sua voz, verifique se o Microfone está** ligado ou se não está em MUDO. Se o problema persistir reinicie do Passo 1 uma vez, se não resolver, contate seu profissional de **T.I.** 

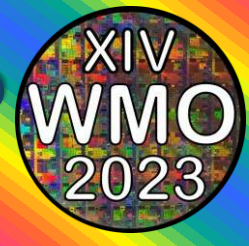

### PASSO 10: Para poder falar e ser ouvido, **acione o Microfone clicando em seu**  respectivo icone.

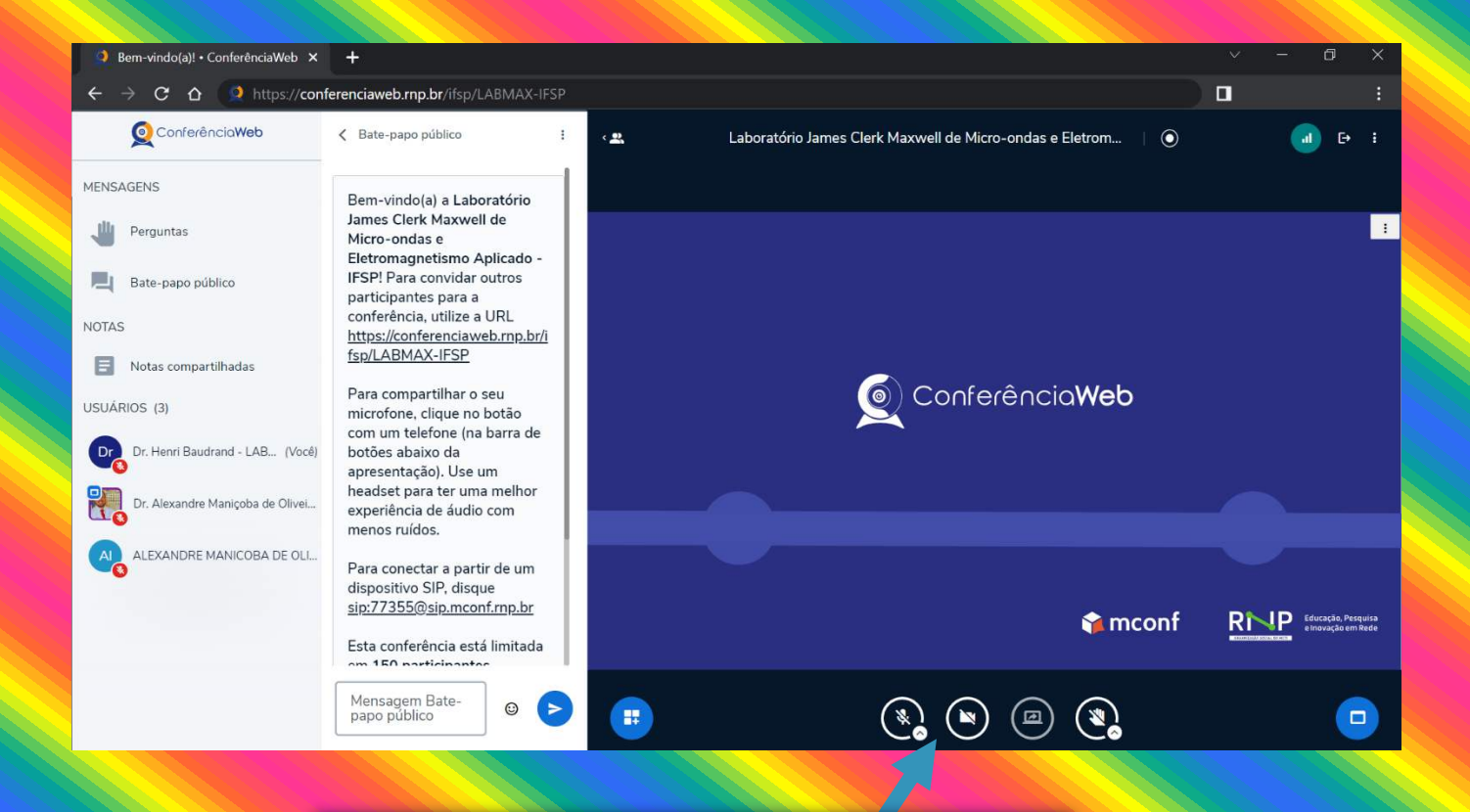

**Nota: Caso queira solicitar a palavra,**  pode usar a opção levantar a mão.

 $\bigcirc$ 

 $\begin{pmatrix} \frac{1}{2} & \frac{1}{2} \\ \frac{1}{2} & \frac{1}{2} \end{pmatrix}$ 

 $(\blacksquare)$ 

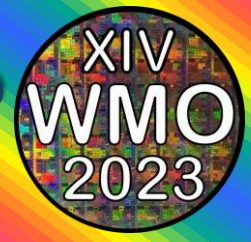

**PASSO 11: Para iniciar o compartilhamento** da Janela de apresentação, clique no ícone **de compartilhamento.** 

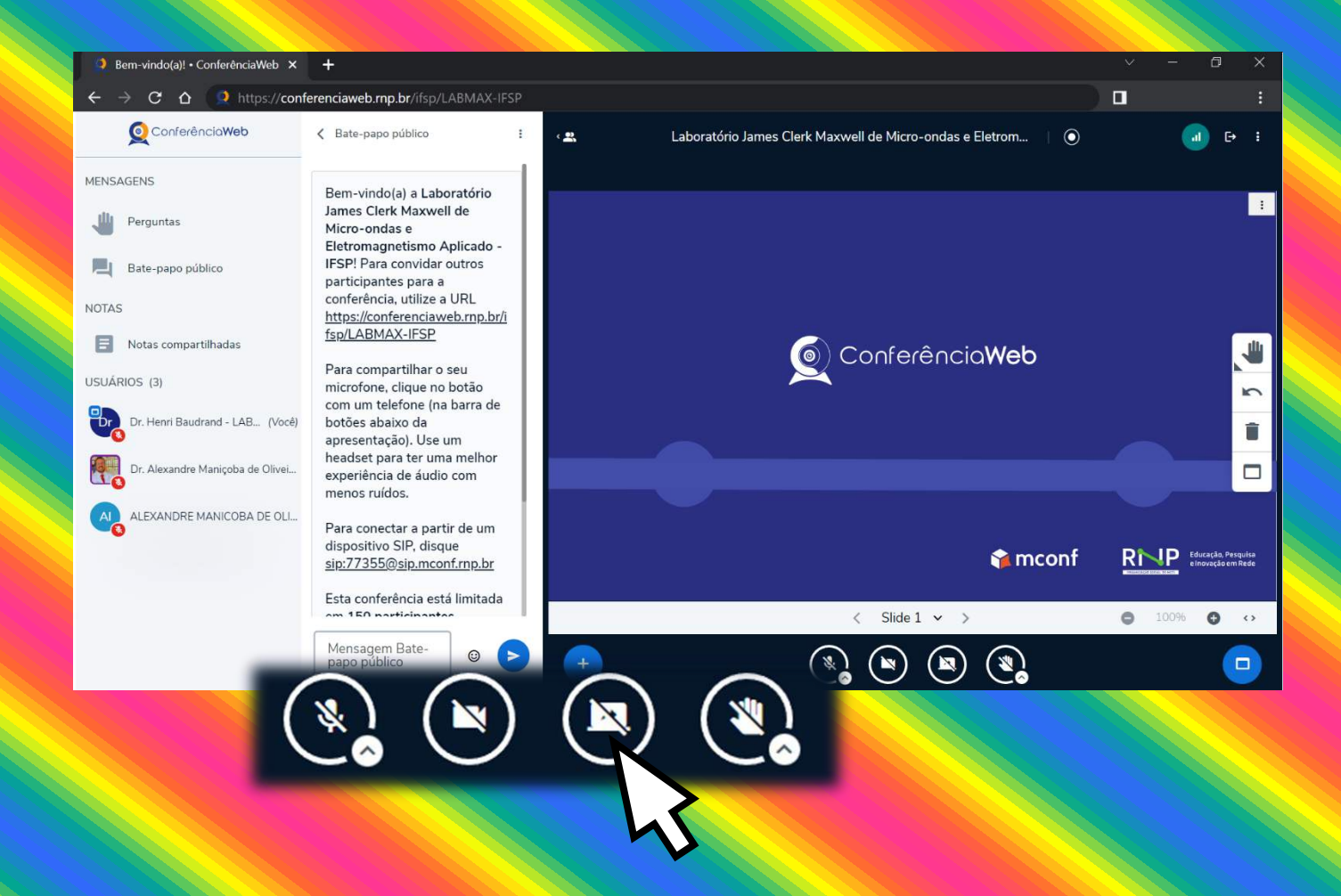

**Importante: Este icone só ficará ativo durante a data e horário agendado para sua apresentação** 

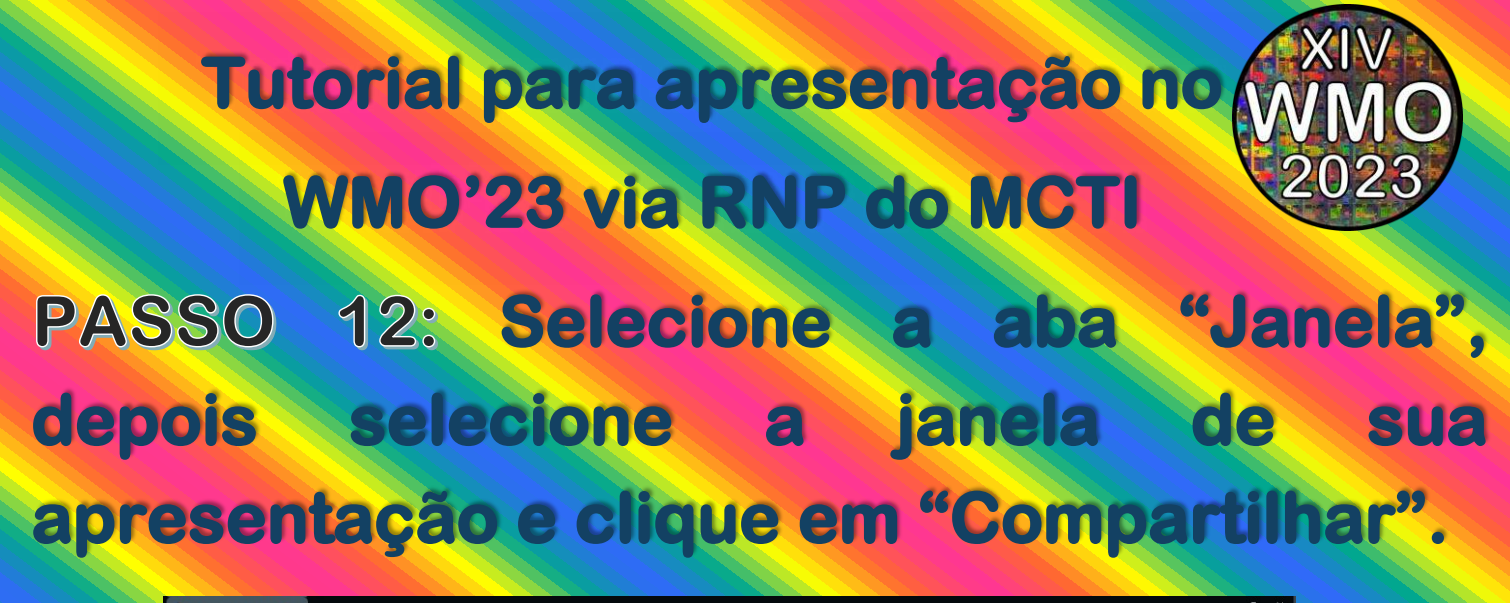

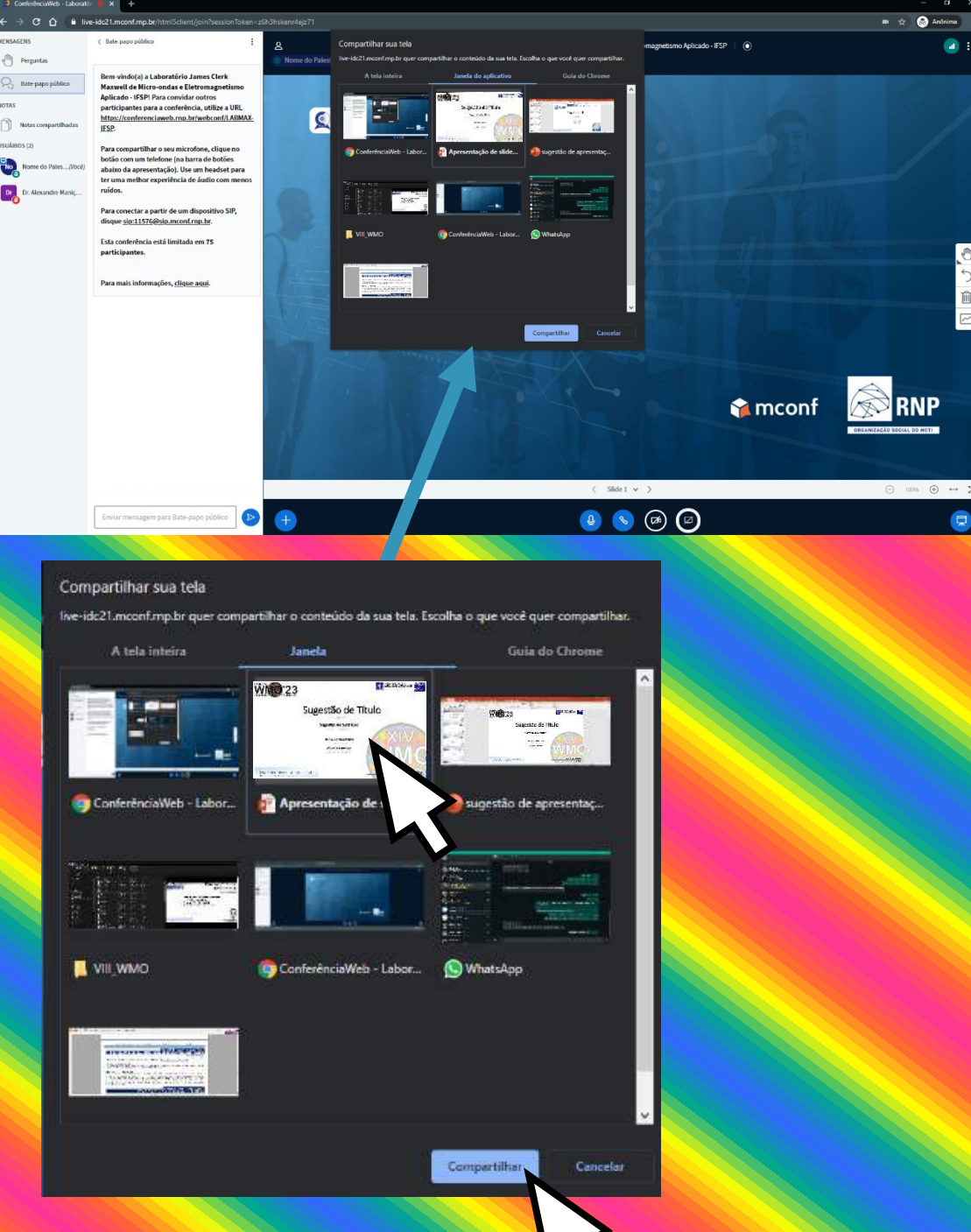

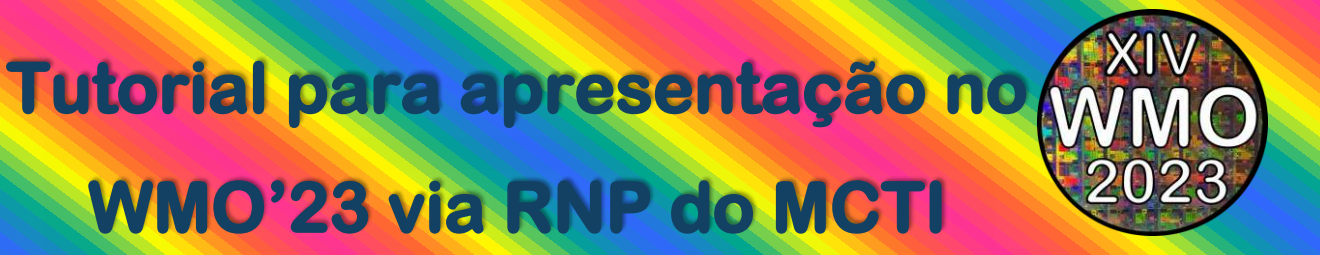

## PASSO 13: Realize sua **APRESENTAÇÃO!**

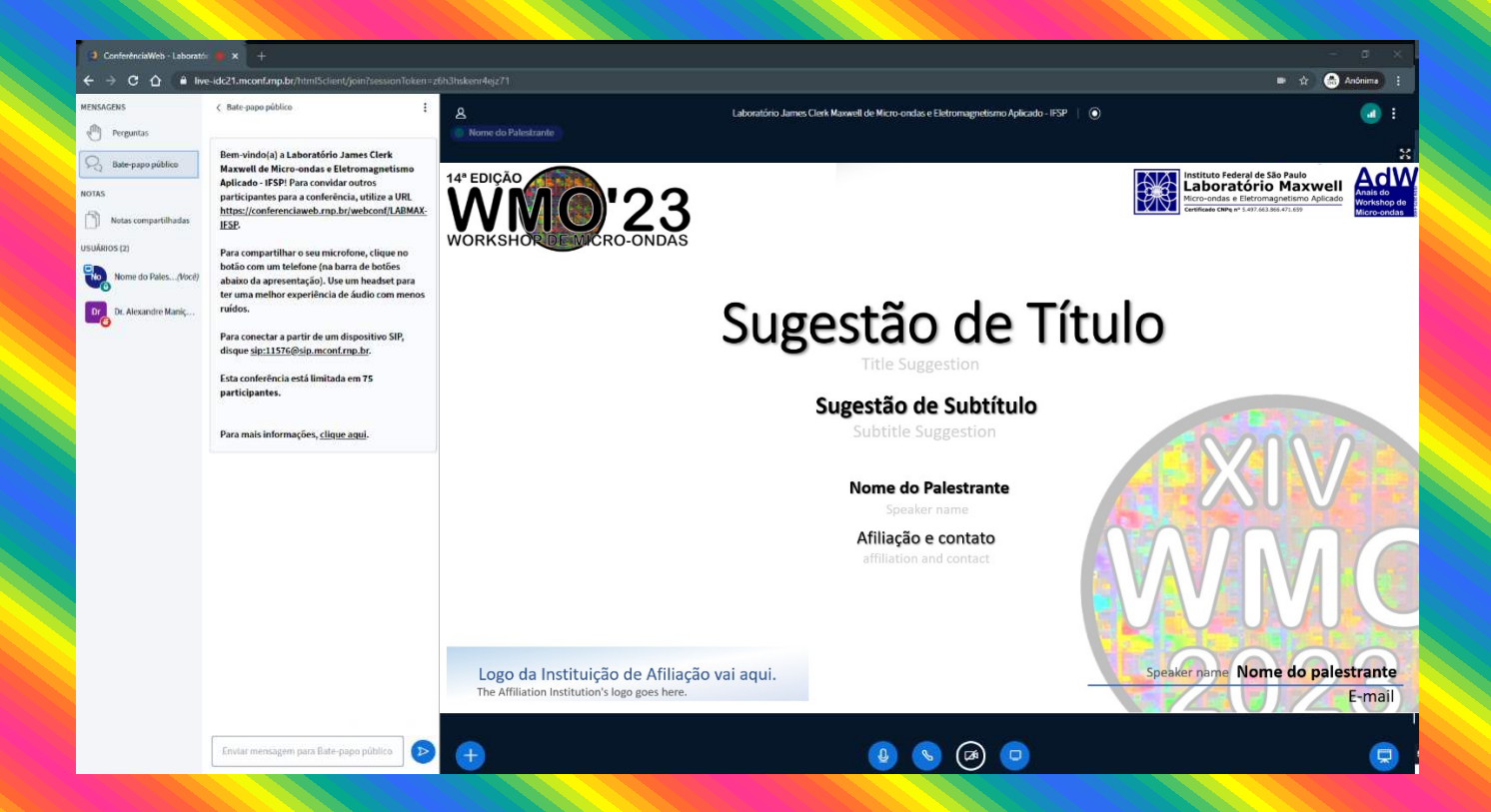

### Muito obrigado por considerar o WMO'23 para divulgar seu trabalho!

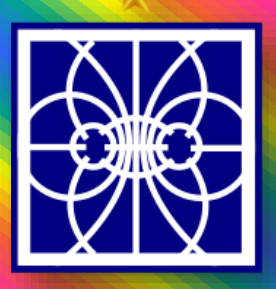

**INSTITUTO FEDERAL** São Paulo

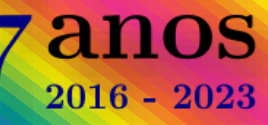